# Help for creating an account and registering

### **Creating an account**

Only register as a **Family** if you are *2 adults and one or more children*. The family account is only to help you pay less than the individual memberships.

If the sum of the individual memberships is less than \$355 do not register as a family.

Each member will have their own account. Even when registering a family. Don't worry if your son or daughter doesn't have an email. You can use the same email address for more than one member.

However, the verification email will be addressed to **Hi "First name"** and it may contain your newly assigned username and temporary password if you signed up at the club or, a link you have to click in order to continue with the creation of your account if you register directly online.

Please note that the link in the email is specific for each user and linked to the first name of the member, in the greeting:

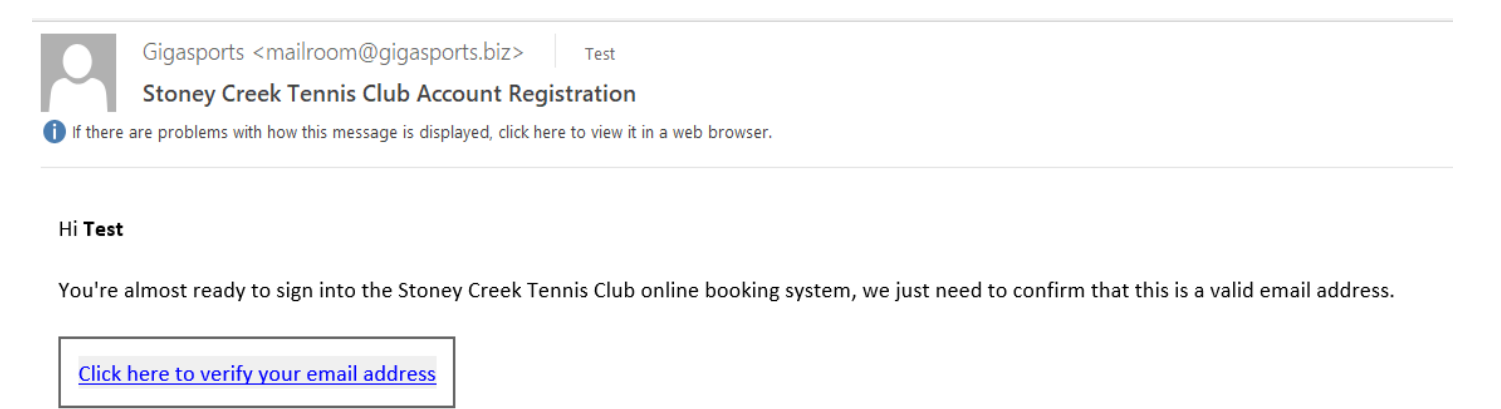

If you didn't create this account, then please forward this message to support@gigasports.com

As always, if you don't receive the confirmation email check your spam folder.

If it is nowhere to be found or you may have mistyped it and you can email or call us to change or correct it.

The email will come from Gigasports **[mailroom@gigasports.biz](mailto:mailroom@gigasports.biz)**

Please do not respond to that email as it is not monitored.

Once you click the confirmation link in the email you will be able to finish creating your account

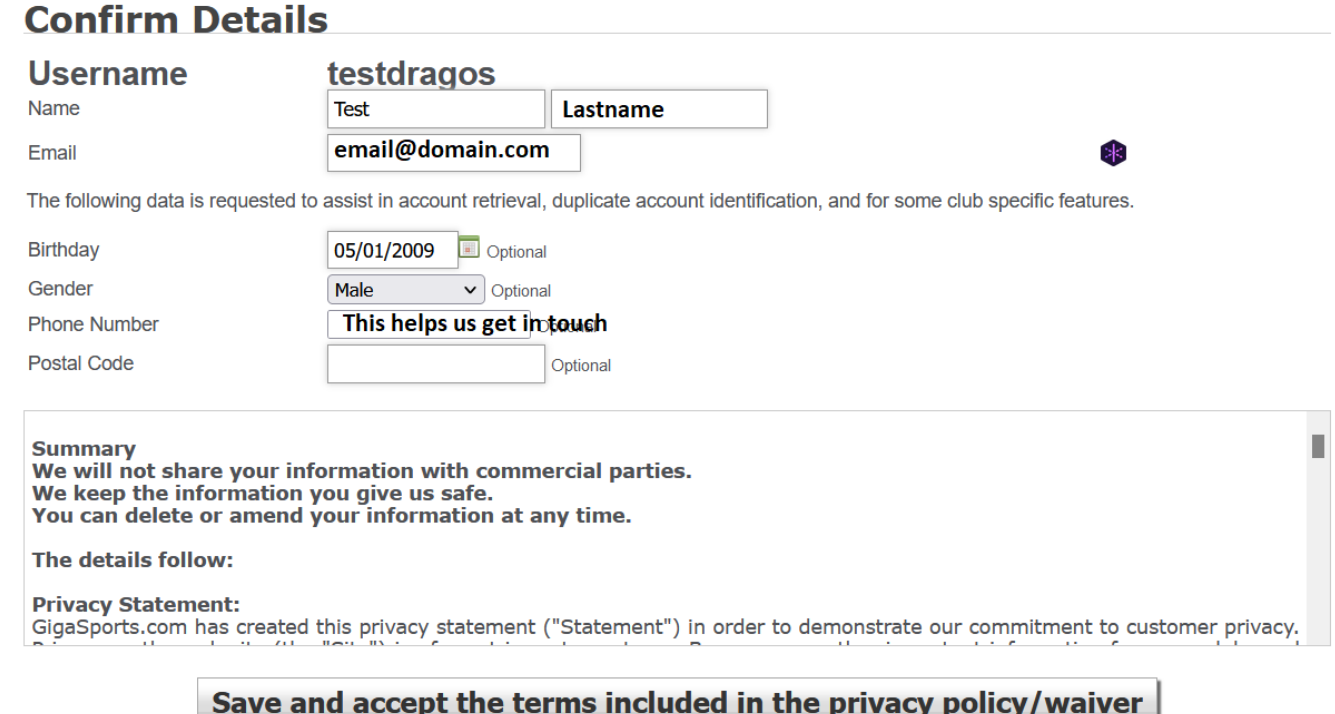

After you Save and Accept you will see this screen where you complete your registration:

**THE ALL AND AND RAN TO THE EXTENSION OF A REAL AND A** 

**Welcome to Stoney Creek Tennis Club Online Registration** 

In order to complete your registration we require some additional<br>information.

← Please click here to update your information

心理模型

. .

#### **Help with the registration process**

If you require assistance with your registration please email or support@gigasports.com and we will be happy to assist you.

Powered by Gigasports.com

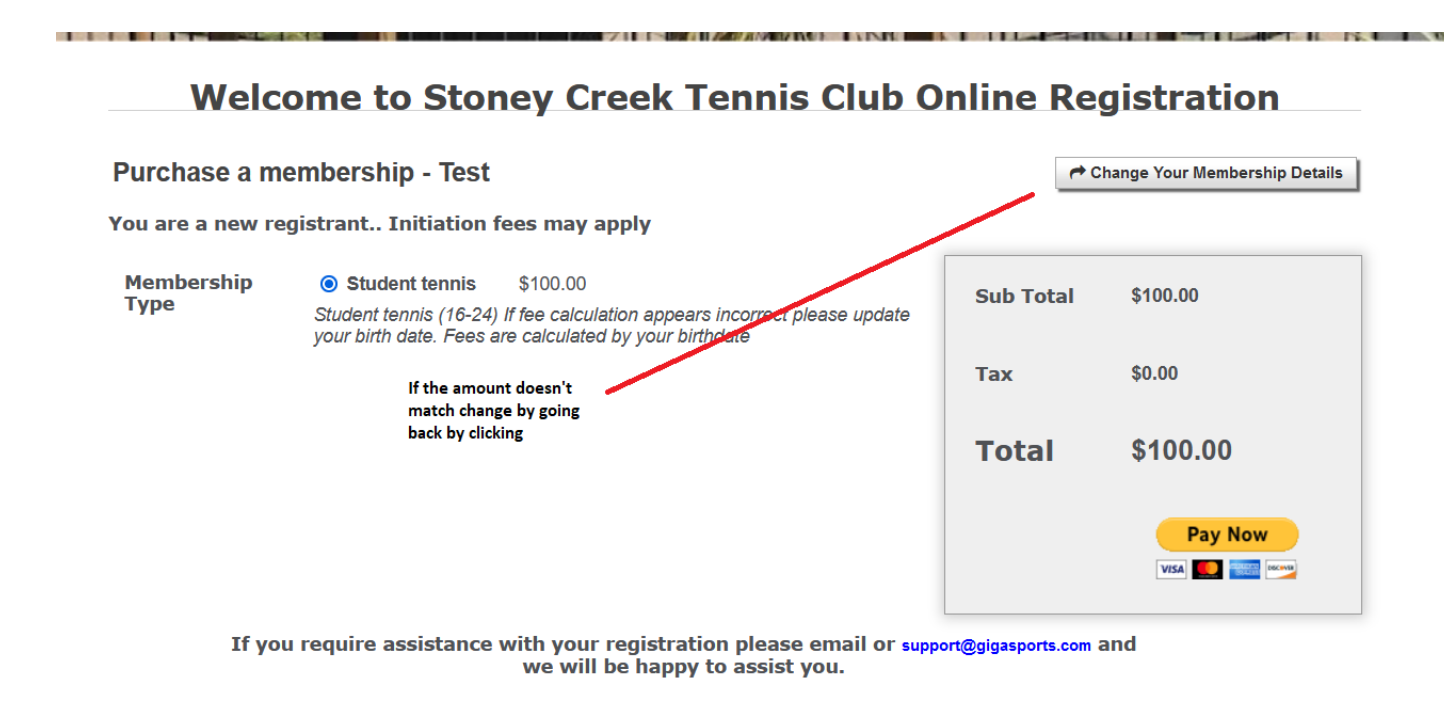

### **Payment:**

If you have a PayPal account, continue with PayPal.

If you don't, you can still pay online with your credit or debit card. Select Pay with debit or credit card and then check out as guest:

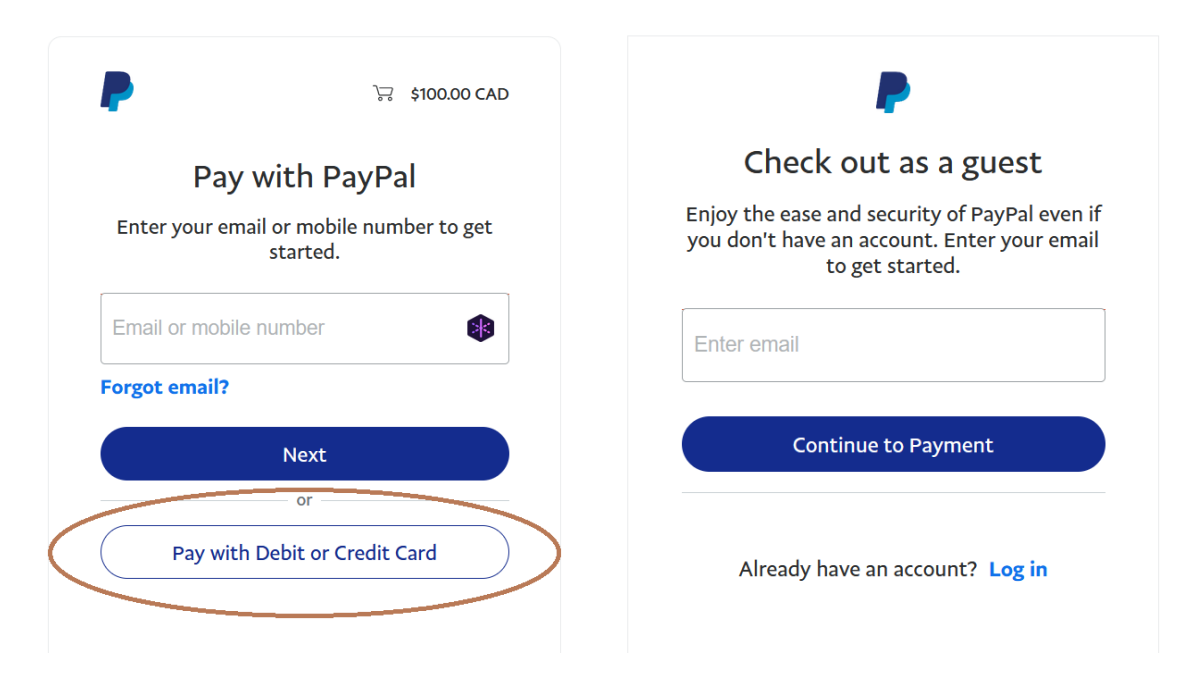

The email you enter here is where your receipt will be sent

Enter your card information and finish the payment:

#### **P** PayPal

 $\triangledown$  \$100.00 CAD  $\vee$ 

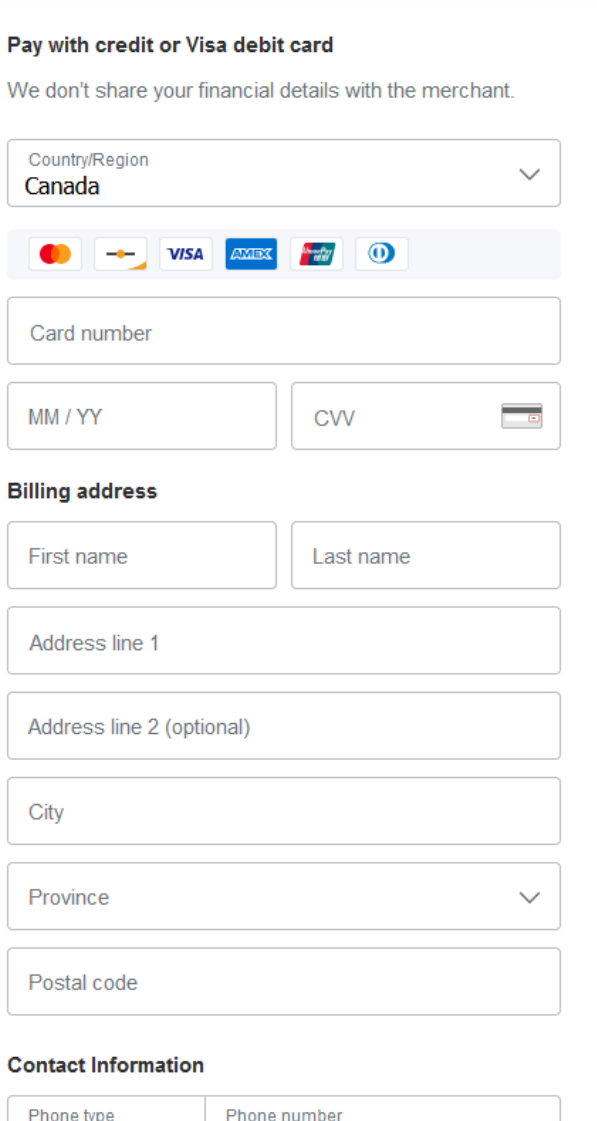

 $+1$ 

Mobile

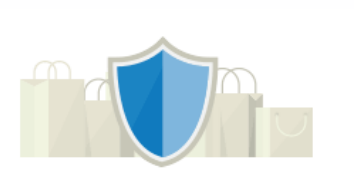

## PayPal is the safe, easy way to pay

No matter where you shop, we keep your financial information secure.

You don't need to have a PayPal account and you don't need to create one.

Once your payment is accepted you will receive an email with your receipt.

After that you can login in with your username and password and change account settings if you want. You won't be able to change the name.

Let us know if you need any changes and we can do that for you.

If all went well you should see this screen when you login:

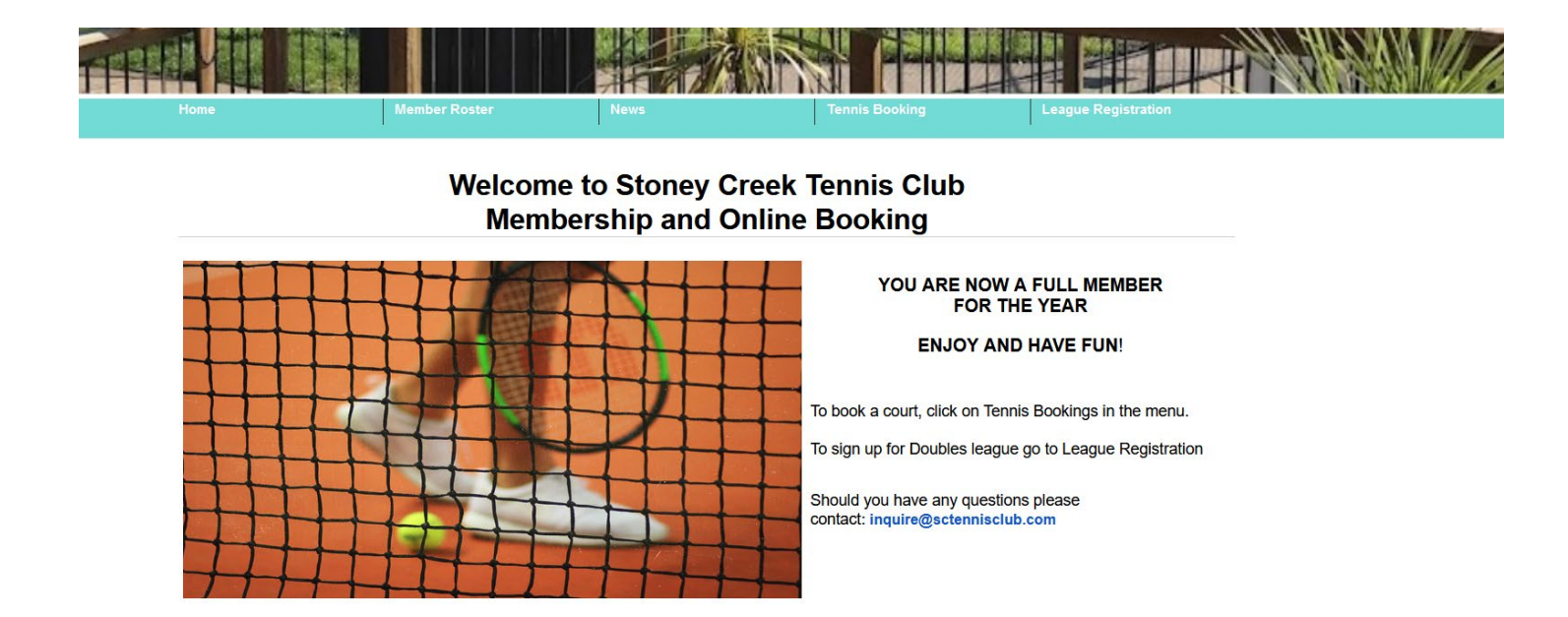

If you get anything else or can't see the menu items on the green bar you have an account but the payment didn't go through.

If you don't feel comfortable paying online you can come at the club and bring cash or check. The staff will record your payment and you will receive a new "Welcome letter" with a temporary username and password

You can change the registration details (username and password) or keep the same ones you choose when you started, if you started the process online.

If you don't want to do anything online you can bring your filled from to the club and we will create the account for you.

## **Registering for league:**

After you login click on **League registration** in the upper right corner and signup for the doubles league:

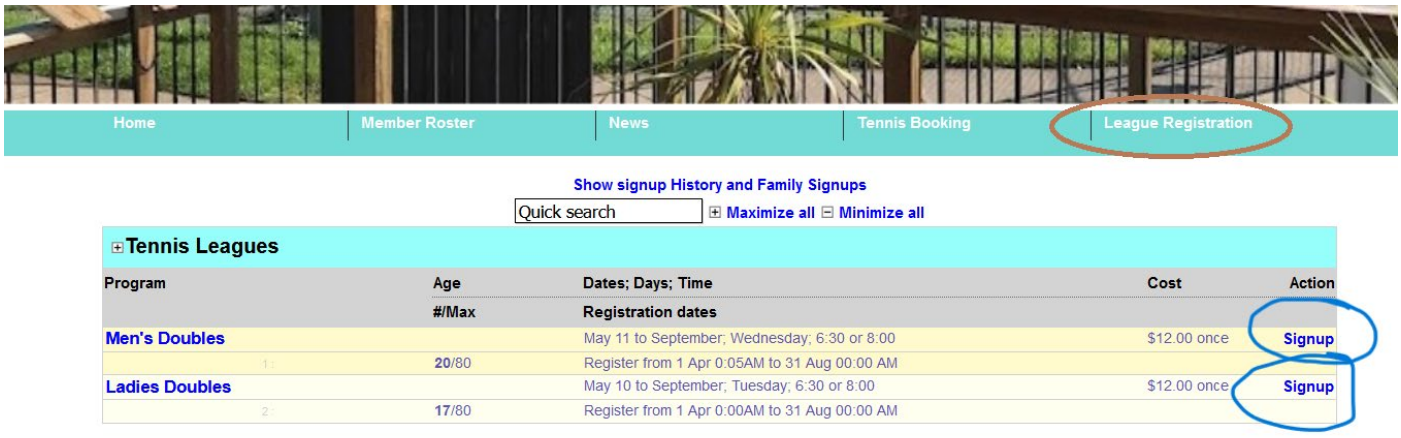

At the moment the payment for the doubles league cannot be done online but this may change in the future. For now, the payment will be cash at the clubhouse.

We plan adding more programs (Singles leagues and more) in the future.

### **Court booking:**

### Login and click on **Tennis bookings**

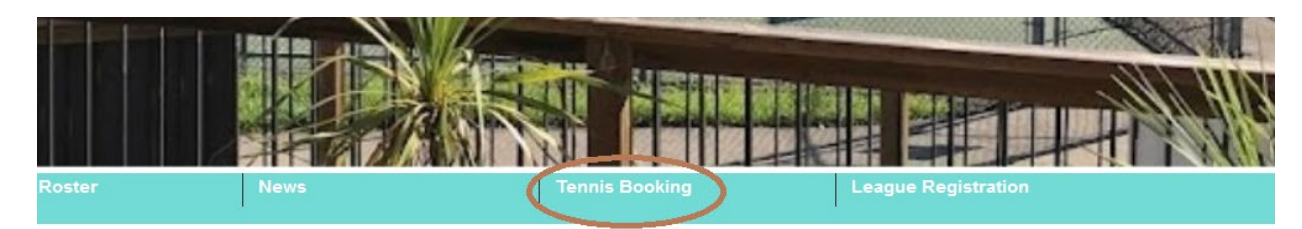

### **Welcome to Stoney Creek Tennis Club Membership and Online Booking**

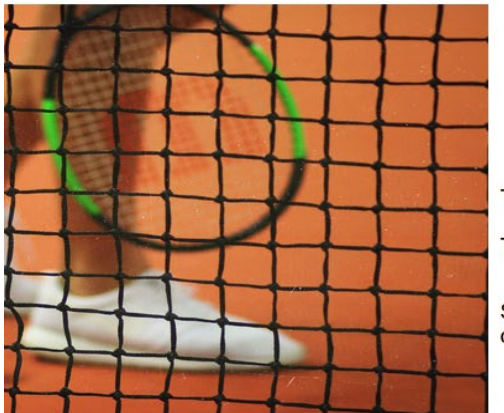

## YOU ARE NOW A FULL MEMBER **FOR THE YEAR ENJOY AND HAVE FUN!**

To book a court, click on Tennis Bookings in the menu.

To sign up for Doubles league go to League Registration

Should you have any questions please contact: inquire@sctennisclub.com

Select the day, time and court and **click Book** in the upper right corner of the time slot:

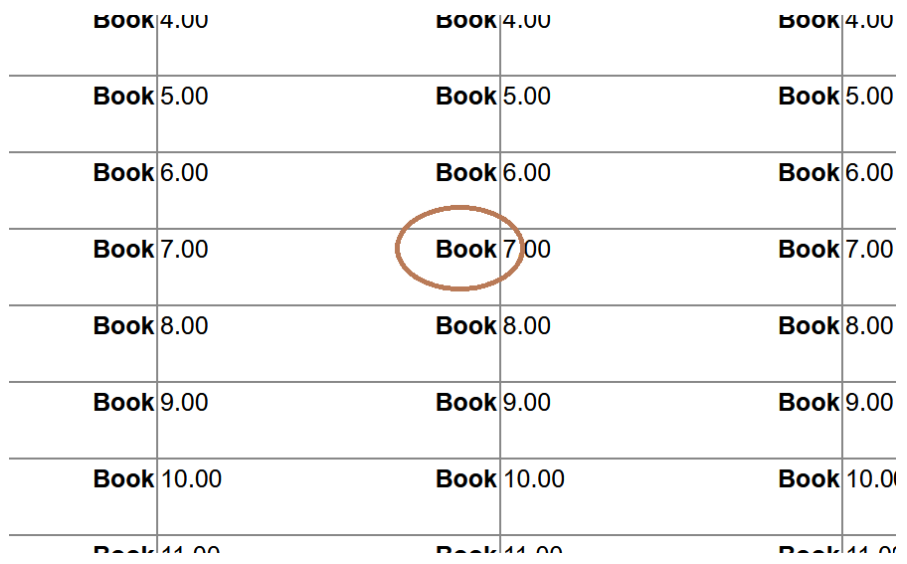

Select your opponent(s)/partner(s) and save:

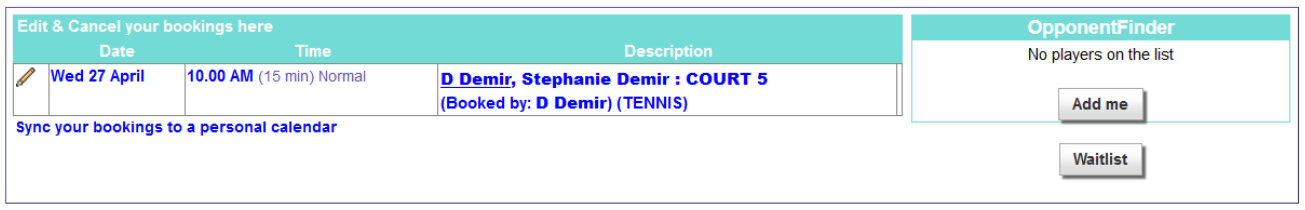

#### Fri 22 | Sat 23 | Sun 24 | Mon 25 | Tue 26 | Wed 27 | Thu 28 | 9:35:18 PM

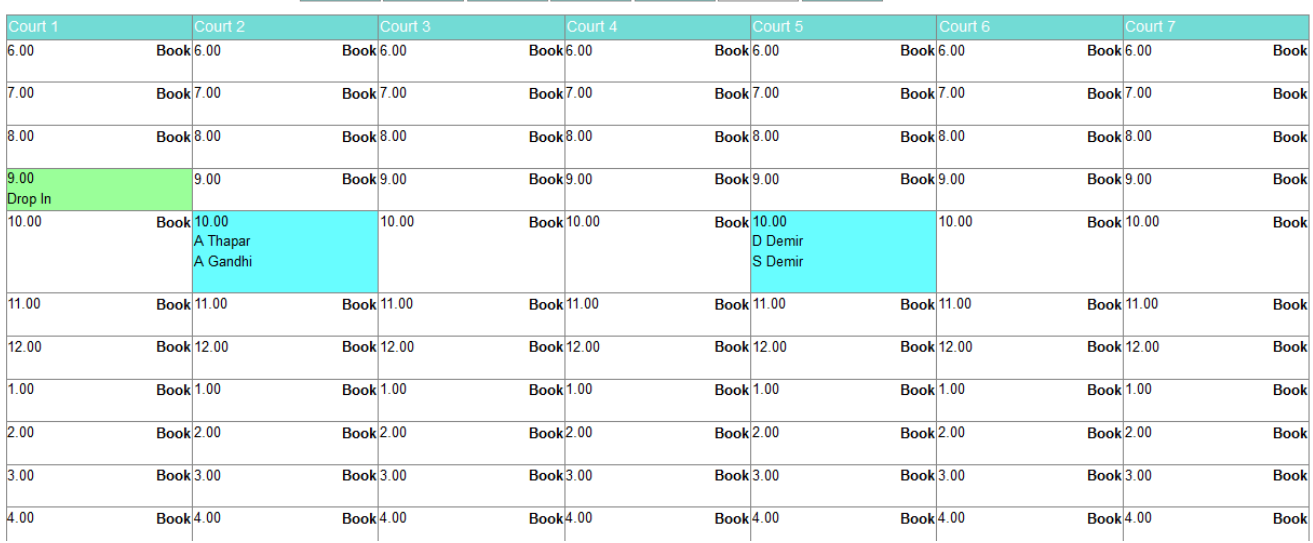

Each of you will get an email confirmation of the booking.

The colour of the time slot will change accordingly. You can also see the availability of the courts and a legend for different types of booking. Please observe the booking rules!

#### **ENJOY AND HAVE FUN!**